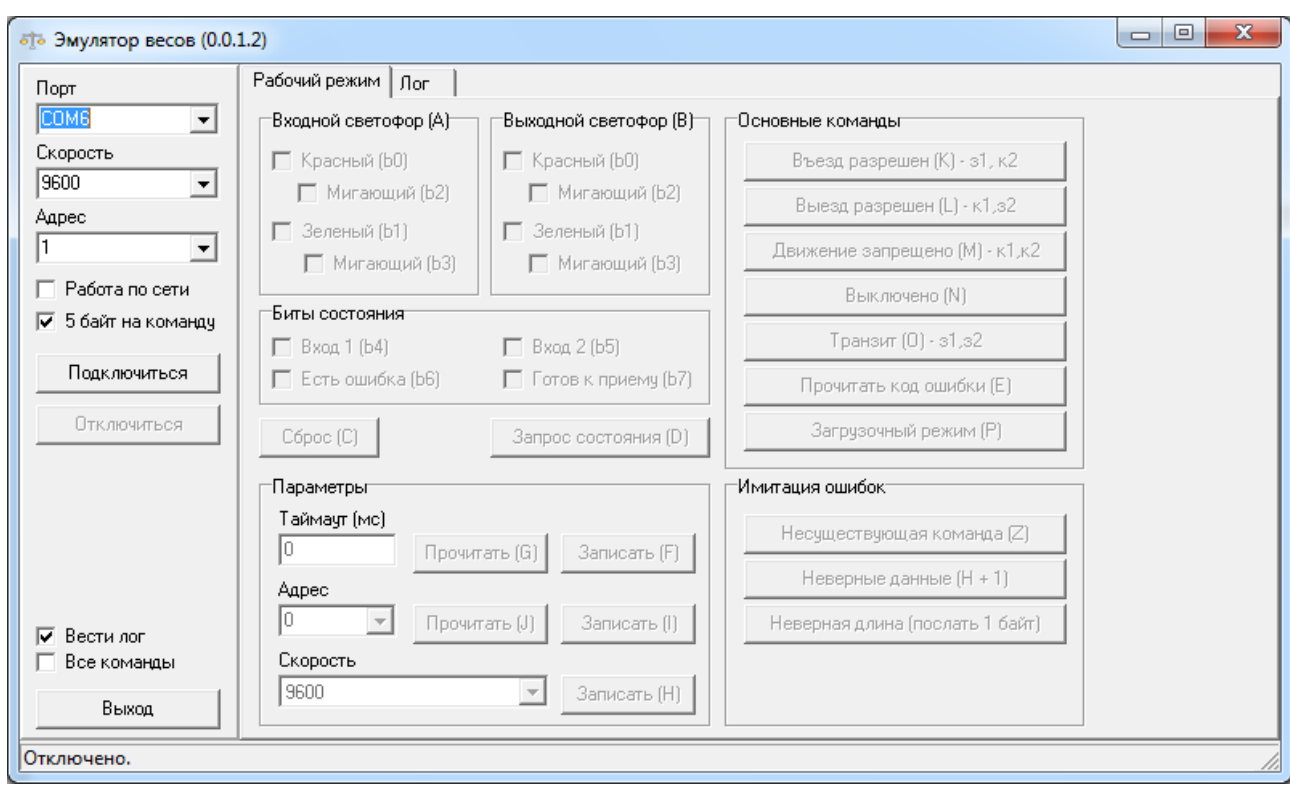

# **Работа с программой «Эмулятор весов»**

## **1. Подключение к устройству.**

1.1. В окне «Порт» из выпадающего списка необходимо выбрать COM-порт, к которому подключено устройство. Сразу после подачи питания устройство начнет обмен на скорости 9600. По умолчанию устройство имеет адрес 1, ответ устройства состоит из 5 байт. Самые первые версии имели 3 байта, для них галочку «5 байт на команду» надо снять.

1.2. Для установления связи с устройством необходимо подать питание на устройство и нажать кнопку «Подключить». Окно программы меняет вид.

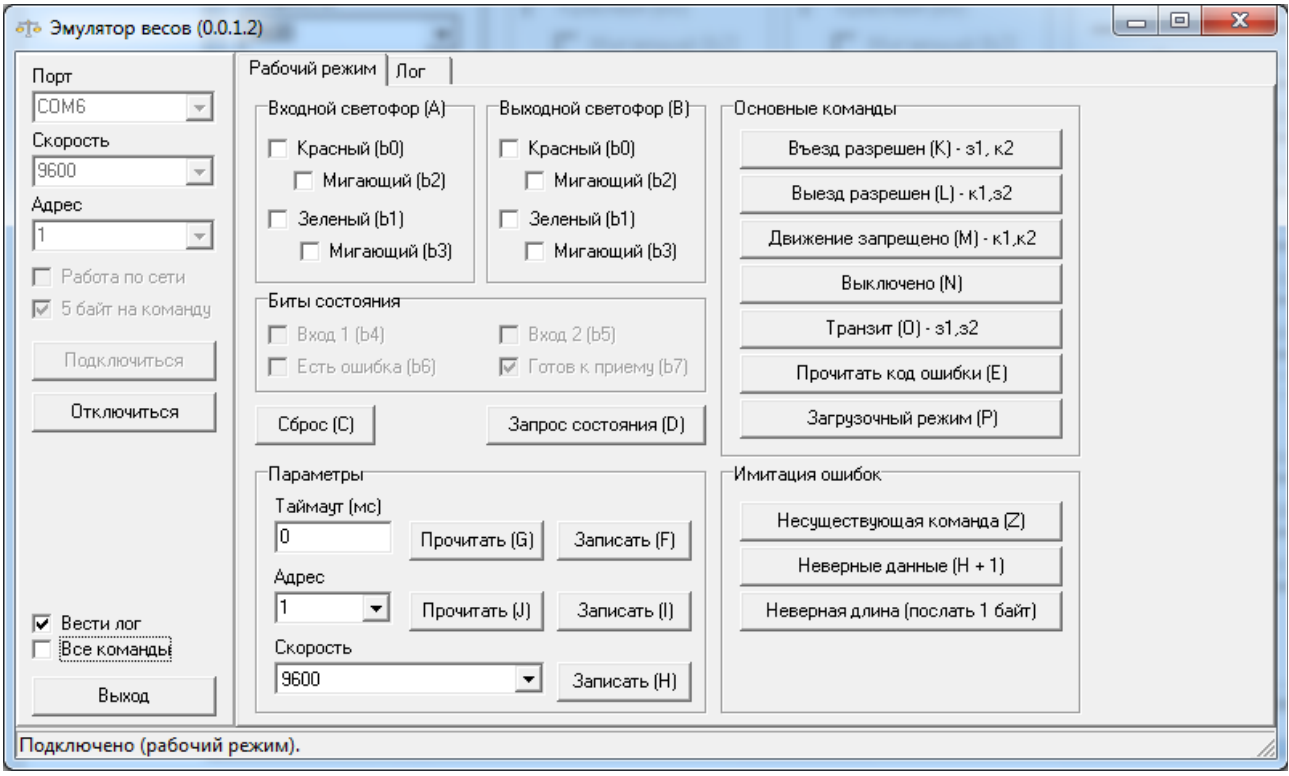

#### **2. Конфигурирование устройства (группа «Параметры»).**

2.1. Конфигурирование устройства выполняется, когда на шине RS-485 присутствует только одно устройство. Для возможности смены адреса галочку «Работа по сети» необходимо снять. Для снятия галочки надо сначала нажать кнопку «Отключить», изменить состояние галочки и снова подключиться нажатием кнопки «Подключиться».

2.2. Для чтения времени таймаута нажать кнопку «Прочитать (G)». При необходимости, новое значение вводится в окно «Таймаут (мс)» и нажимается кнопка «Записать (F)». Таймаут указывается от 100 мс до 25500 мс, с шагом 100 мс.

2.3. Для чтения адреса устройства нажать кнопку «Прочитать (J)». При необходимости, новое значение вводится в окно «Адрес» (либо выбирается из выпадающего списка) и нажимается кнопка «Записать (I)». Адрес указывается в диапазоне 1...255.

2.4. Для проверки канала связи в окне «Скорость» можно выбрать необходимое значение и нажать кнопку «Записать (H)». Автоматически будет выполнено отключение от устройства, новая скорость будет установлена в окне «Скорость». Для начала работы на новой скорости нажать кнопку «Подключиться». Для быстрого возврата на исходную скорость 9600 нажмите кнопку «Сброс (С)».

Если соединение на новой скорости не устанавливается, необходимо выключить питание устройства и через 3-5 секунд снова включить, в окне «Скорость» указать значение 9600 и нажать кнопку «Подключиться».

### **3. Проверка работы устройства.**

3.1. Во избежание случайного повреждения адреса у нескольких устройств на шине RS-485 установите галочку «Работа по сети». Команды работы с адресом устройства будут запрещены. Для установления галочки надо сначала нажать кнопку «Отключить», изменить состояние галочки и снова подключиться нажатием кнопки «Подключиться».

3.2. Нажмите любую кнопку в группе «Основные команды». Состояние выходов устройства должно измениться в соответствии с выполненной командой. Если при этом изменилось состояние входов, оно отобразится в «Битах состояния». Можно принудительно запросить состояние входов нажатием кнопки «Запрос состояния (D)».

3.3. Низкоуровневую проверку силовых выходов можно выполнить установкой/снятием галочек в группах «Входной светофор (A)», «Выходной светофор (B)». Состояние силовых выходов должно повторять сотояние, указанное в программе.

3.4. Проверку помехоустойчивости устройства можно выполнить нажатием любой кнопки или кнопок в группе «Имитация ошибок». Следующая команда после имитации ошибки должна быть выполнена с первой попытки.

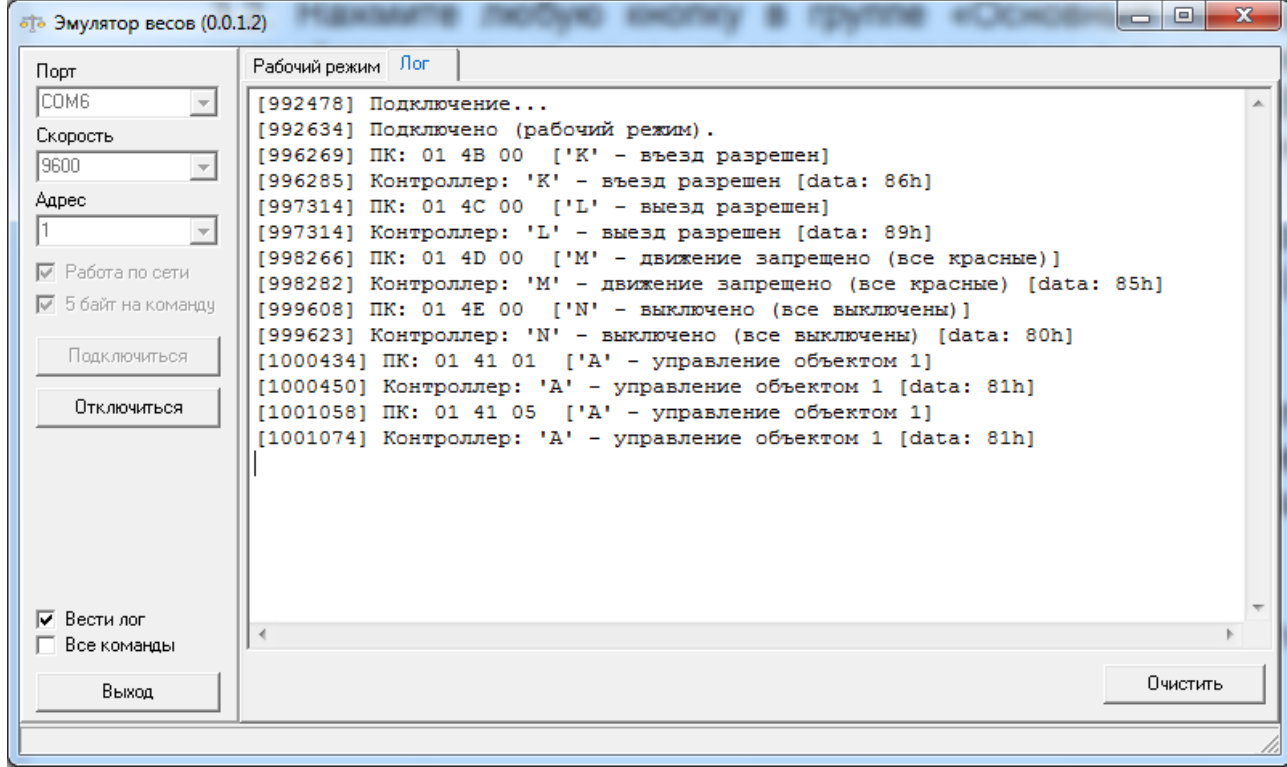

## **4. Просмотр обмена с устройством.**

4.1. В случае, если установлена галочка «Вести лог», все команды обмена протоколируются. Посмотреть их можно на вкладке «Лог».

4.2. При необходимости лог может быть очищен нажатием кнопки «Очистить» или процитирован стандартными средствами Windows.

4.3. Установкой галочки «Все команды» можно протоколировать все, в том числе и служебный обмен.

## **5. Просмотр версии прошивки и обновление прошивки.**

5.1. Для входа в загрузочный режим в рабочем режиме необходимо нажать кнопку «Загрузочный режим (P)» в группе «Основные команды». Окно программы изменит вид. В окне отображается текущая версия прошивки. В данном случае это V1.03.

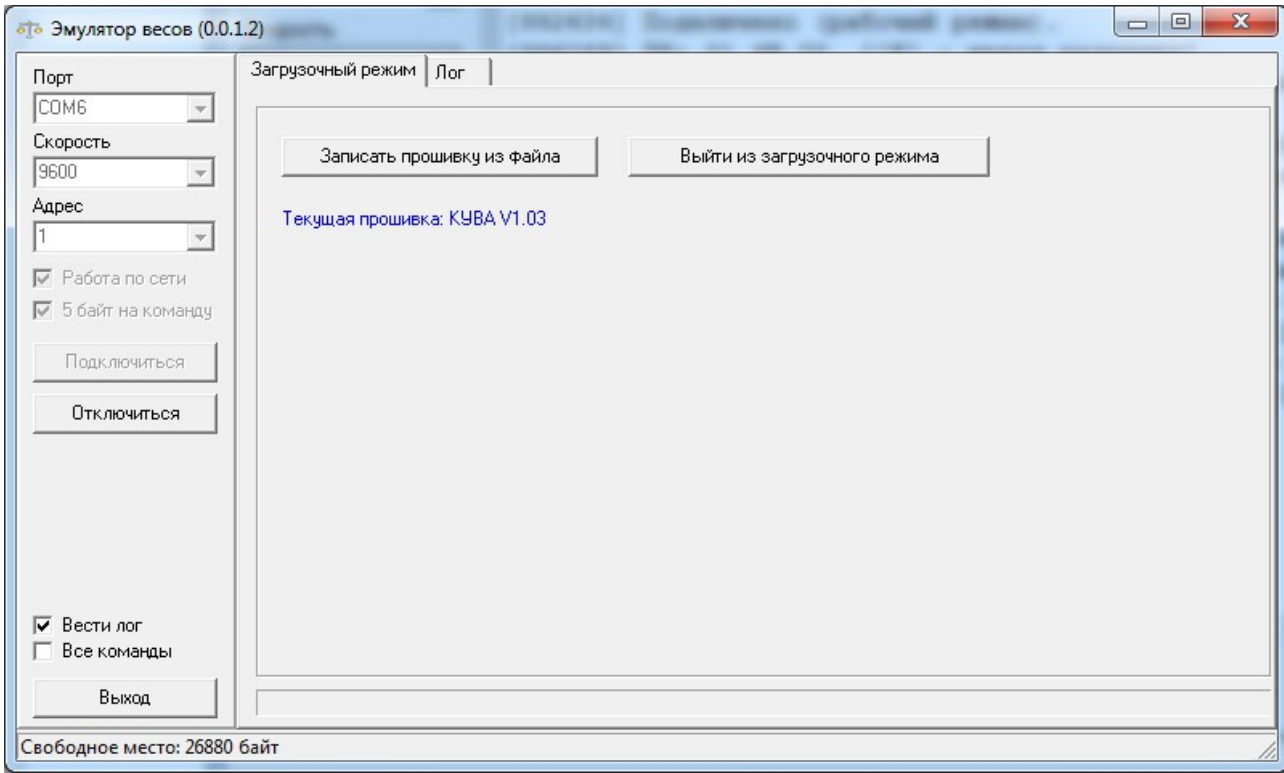

5.2. Для обновления пошивки необходимо нажать кнопку «Записать прошивку из файла» и в открывшемся окне выбрать файл прошивки.

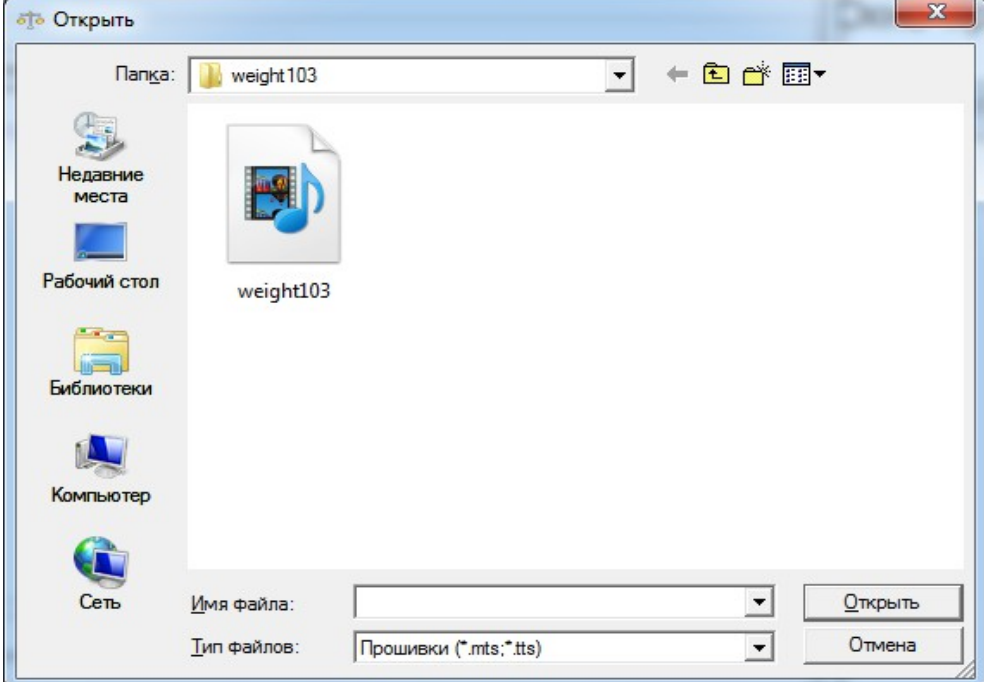

Если Вам неизвестно, является ли выбранный файл прошивкой, лучше отказаться от обновления. Так как есть вероятность, что устройство не только прекратит работу по назначению, но и утратит возможность обновления прошивки по последовательному порту.

5.3. После выбора файла начнется процесс программирования, ход которого отображается на прогрессиндикаторе внизу окна.

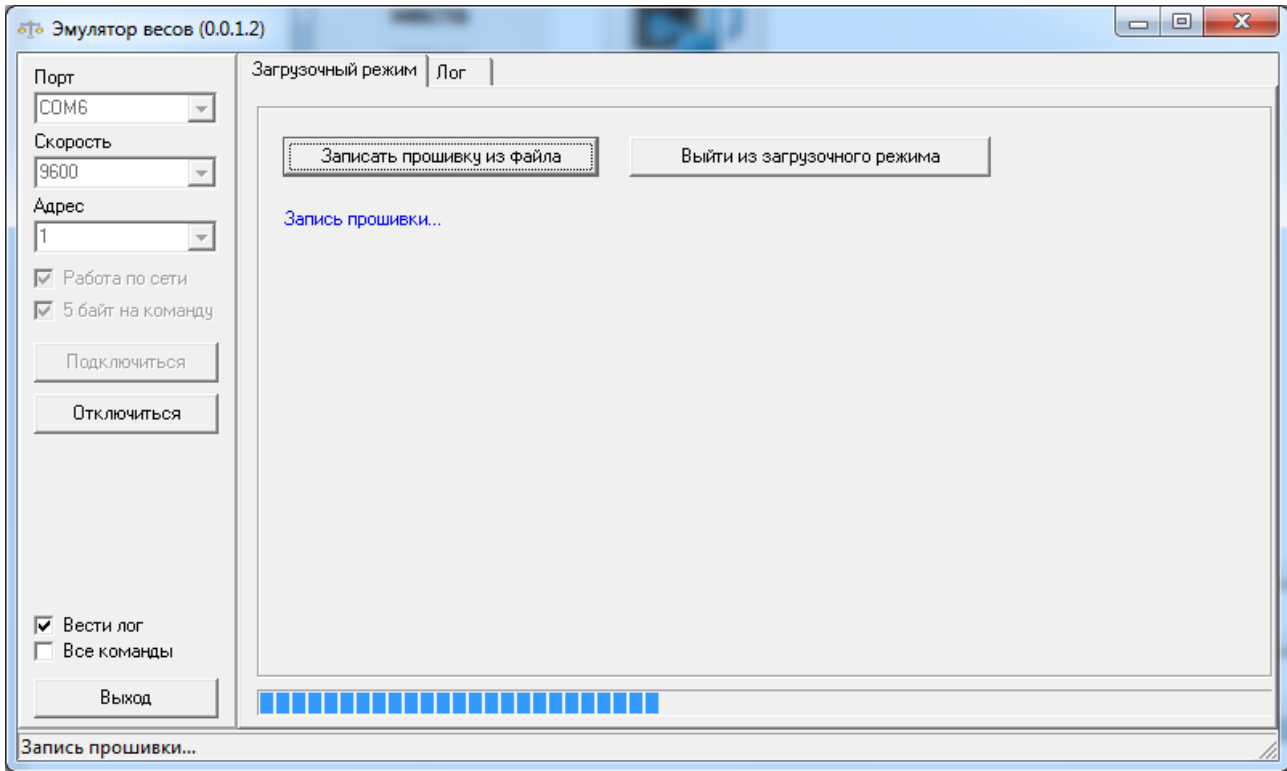

По окончании программирования устройство возвращается в рабочий режим.